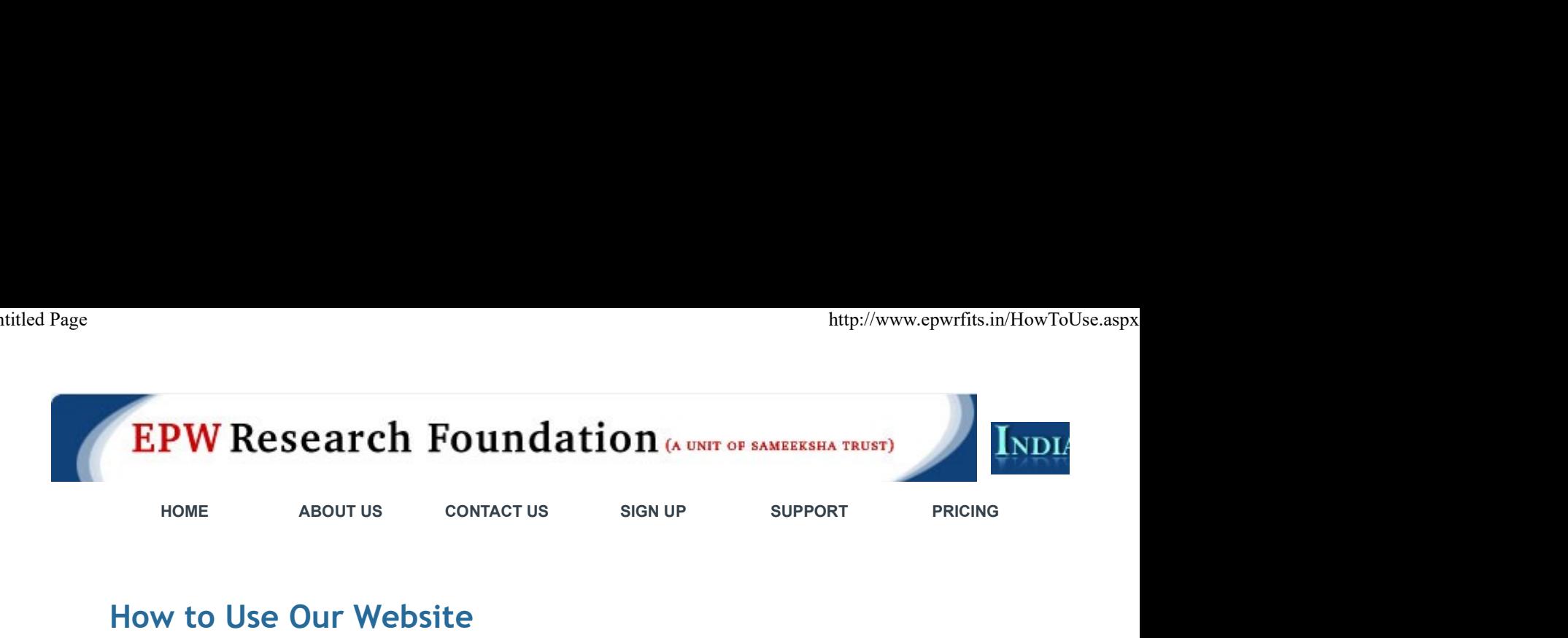

# How to Use Our Website

Welcome to our website. In this page we have mentioned basic guidelines for using our website.

## First step is to login to your account using our home page login section.

Please insert your username and password and then click on the Log-In button.

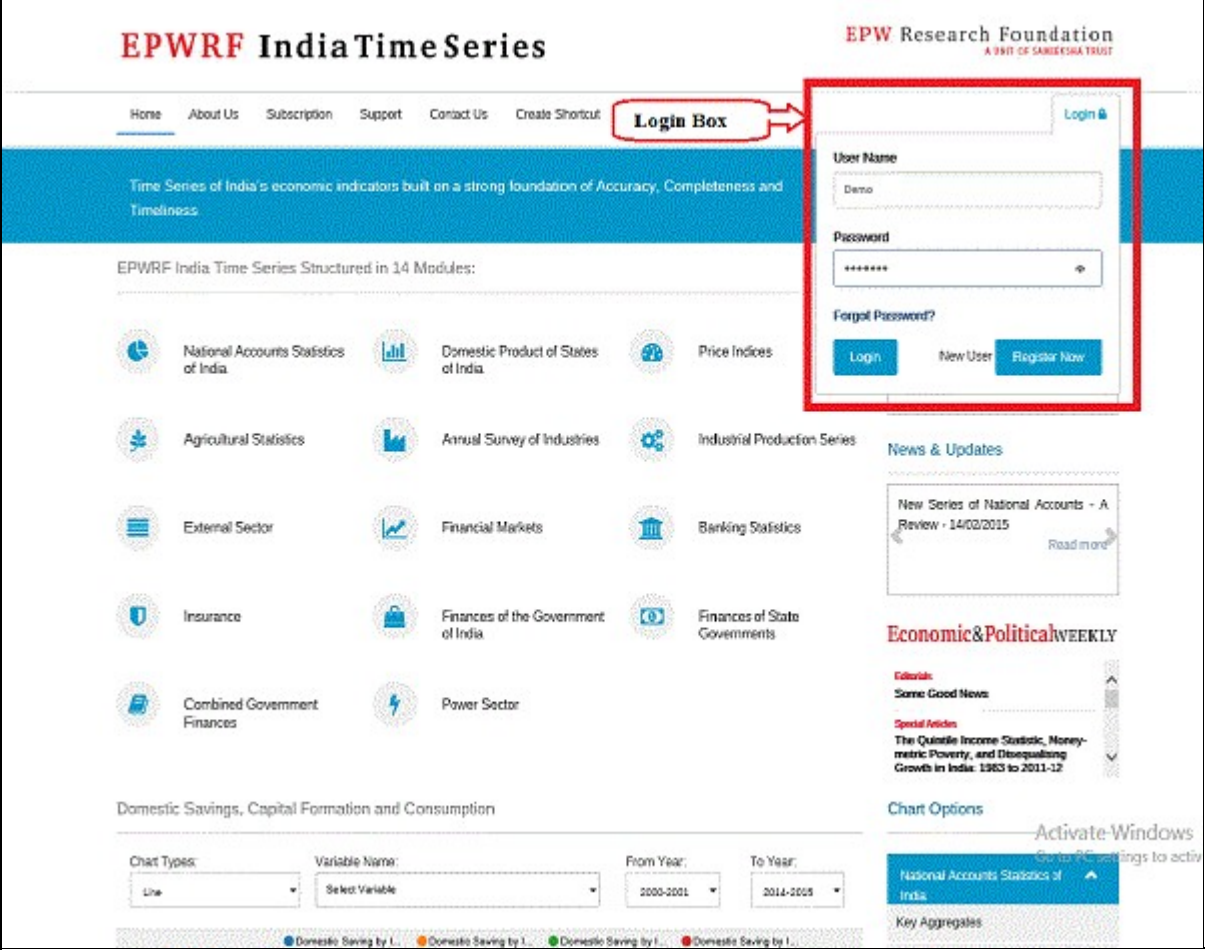

\*Please Note: Currently we have mentioned demo user account steps.

## Select variables from tree view

After login you will get the following screen. You will get variables in tree view on the left side of the screen an nodes as per requirement and select the variables. Also You will get period range section on right side of the s version, you will not be able to change the date selection). Now Select the nodes and click on "Submit" butto

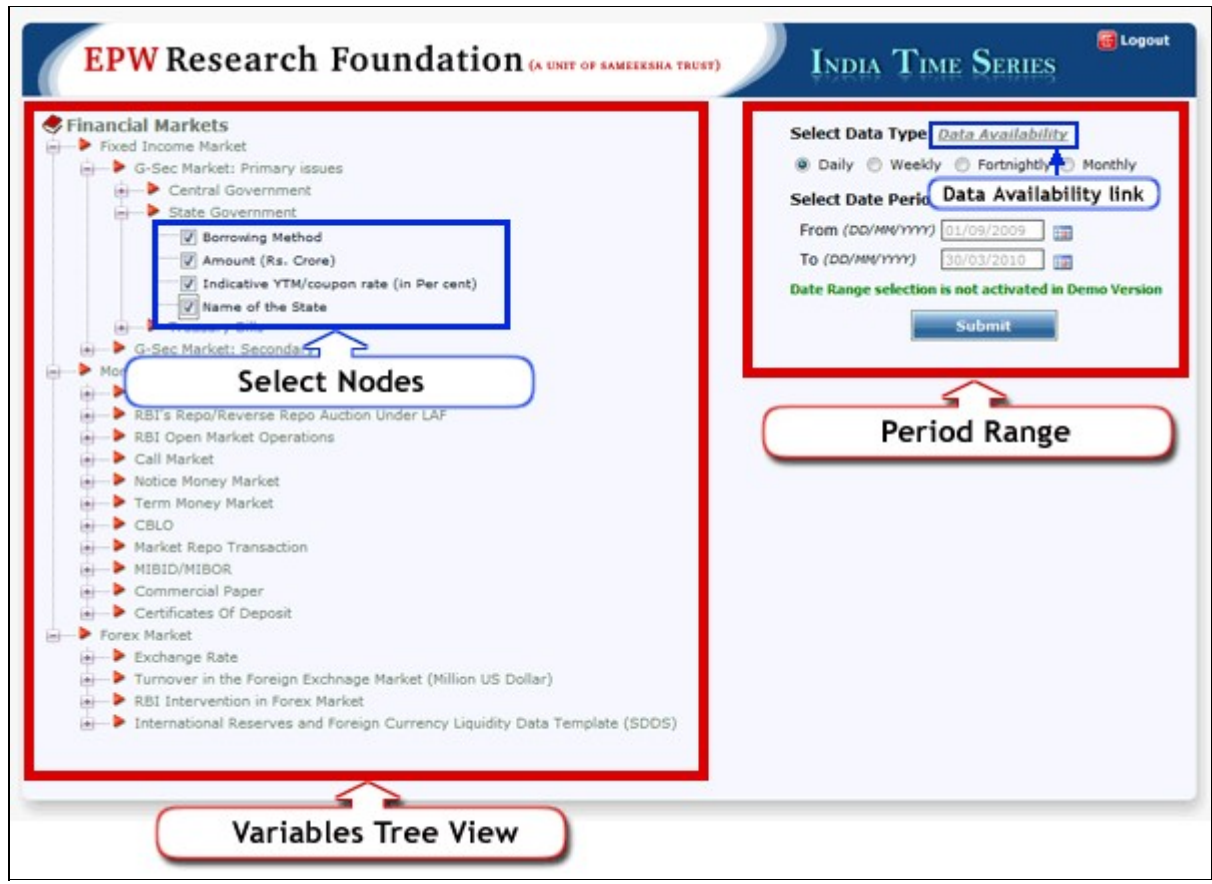

This tree view consists data of rate, yield, turnover of central and state government securities, treasury bills, y structure, money market instruments (repo, call market, commercial papers, and certificate of deposits) and f turnover sections.

\*Please Note: You can select up to 10 variables.

Data Availability Link: There is one more link in "Period Range" section, written as a "Data Availability Lin link, following window will appear. This window will show the list of Time Series data available in this website.

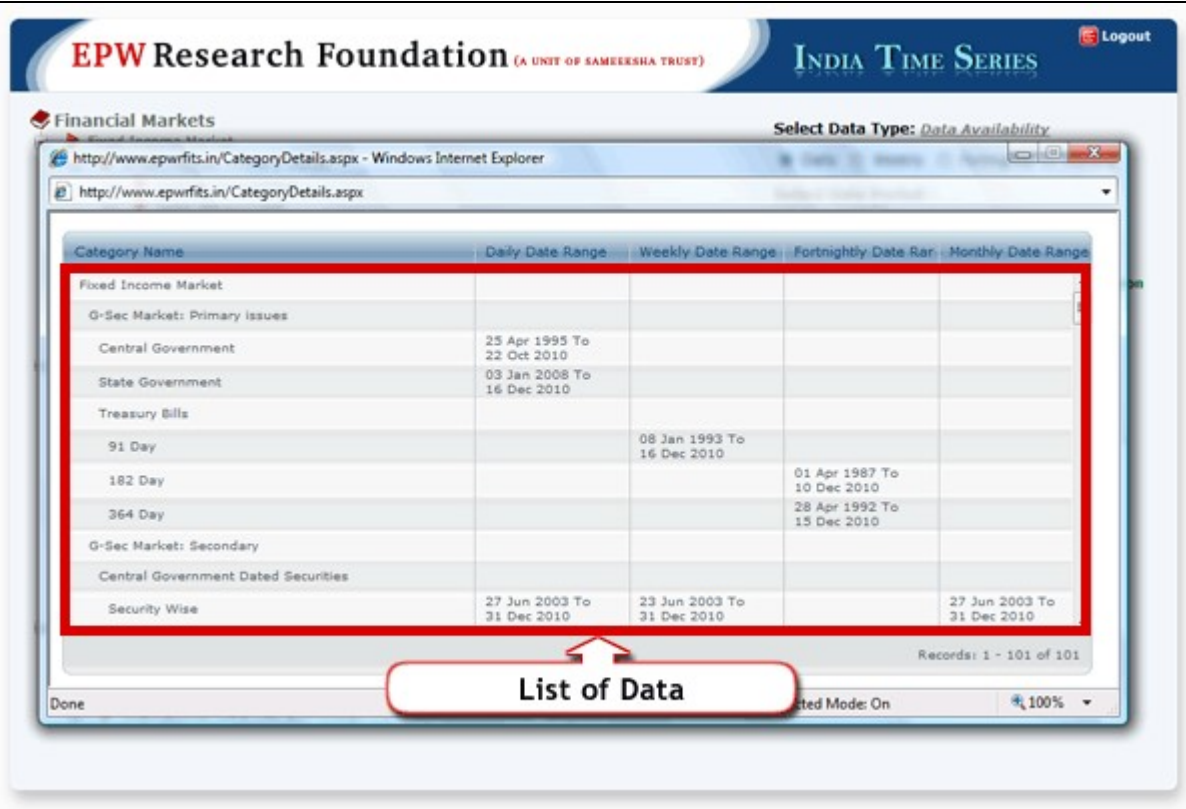

Place your mouse cursor over the tree view node to view the data available for that section.

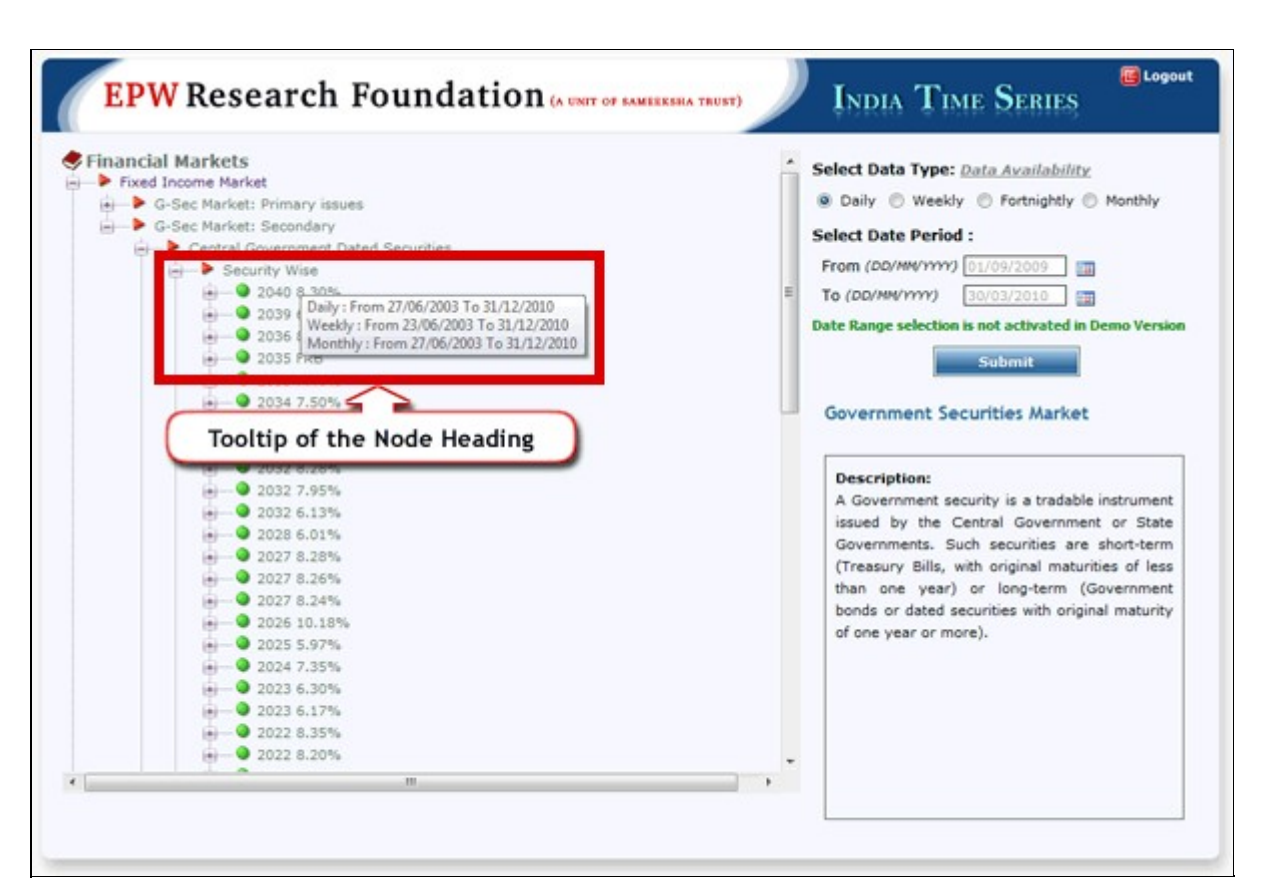

Place your mouse cursor over the Security Name to see more details about the security.

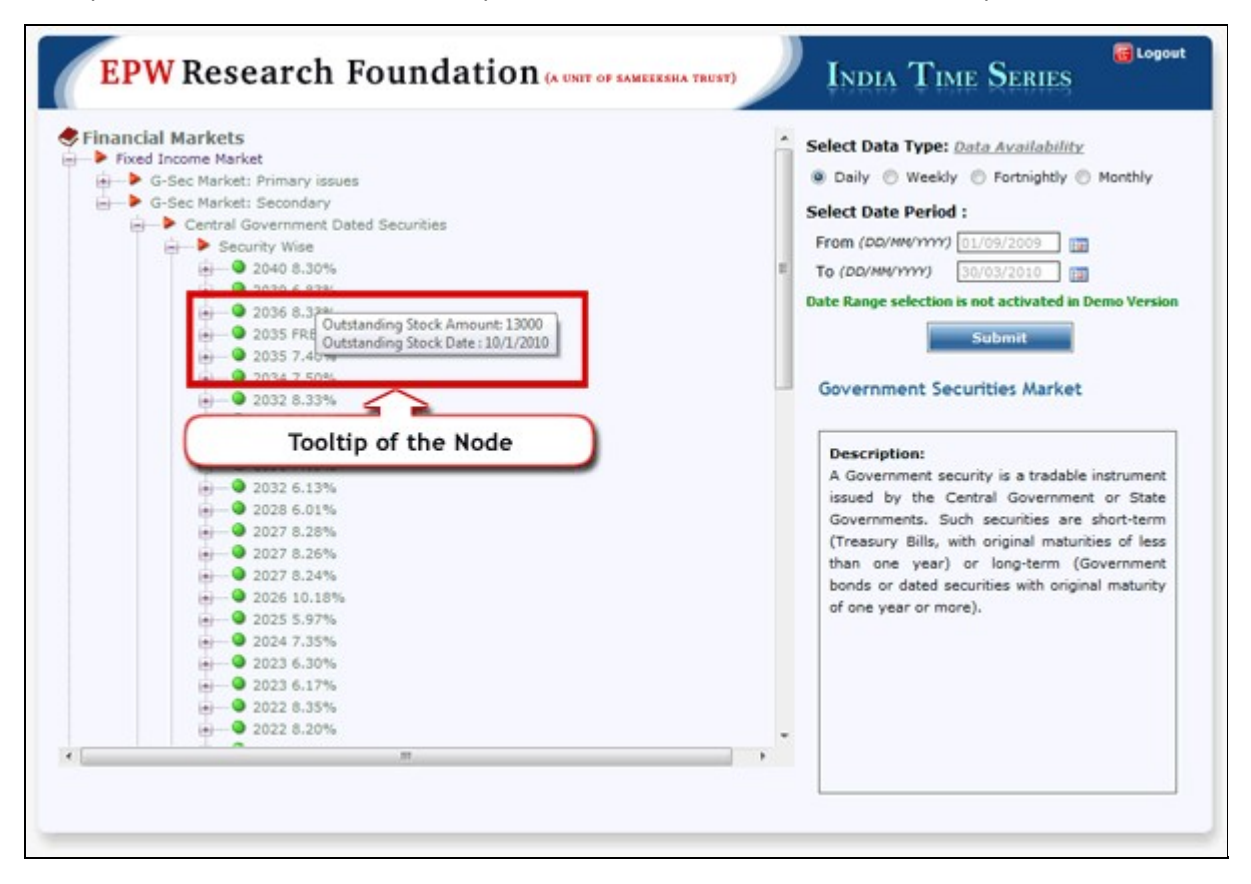

#### Result window

After clicking on the "Submit" button, you will get the following screen.

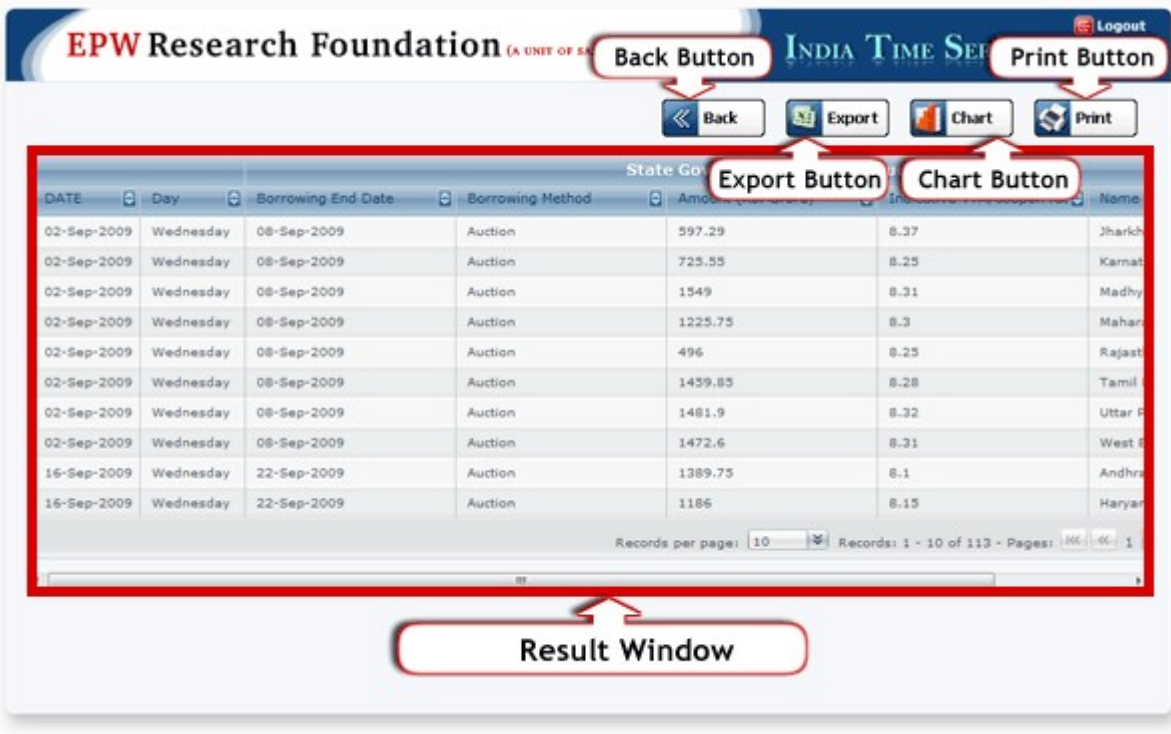

Result Window: It shows the data available for the selected criteria.

Back Button: If you want to change the search criteria then click on this button.

Export Button: If you want to export this data in excel format then click on this button.

Chart Button: If you want to see the results in chart format then click on this button.

Print Button: If you want to print the results then click on this button.

#### Buttons Action

If you clicked on the "Export" button, you will get the following screen.

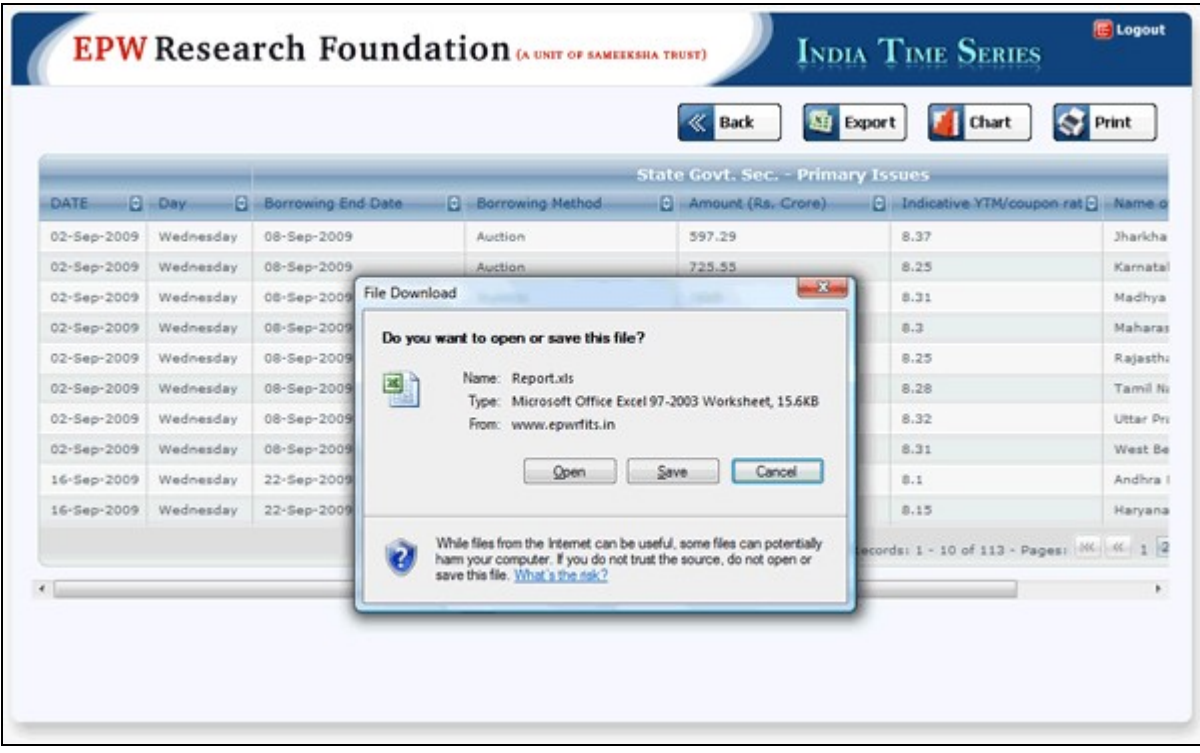

Excel export screens are identical.

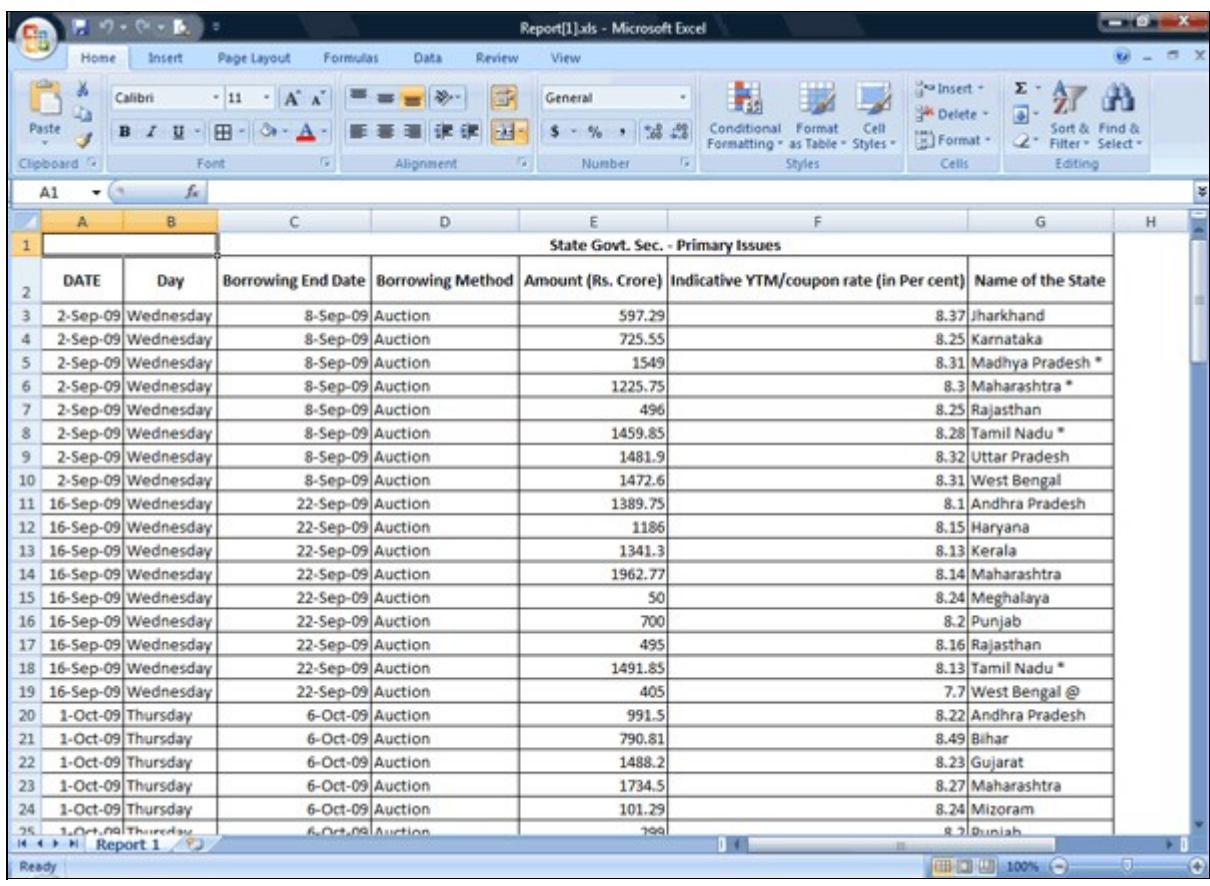

If you had clicked on the "Chart" button, you will get following screen.

First you will need to select the variables for generating a chart and then click on "Submit" button.

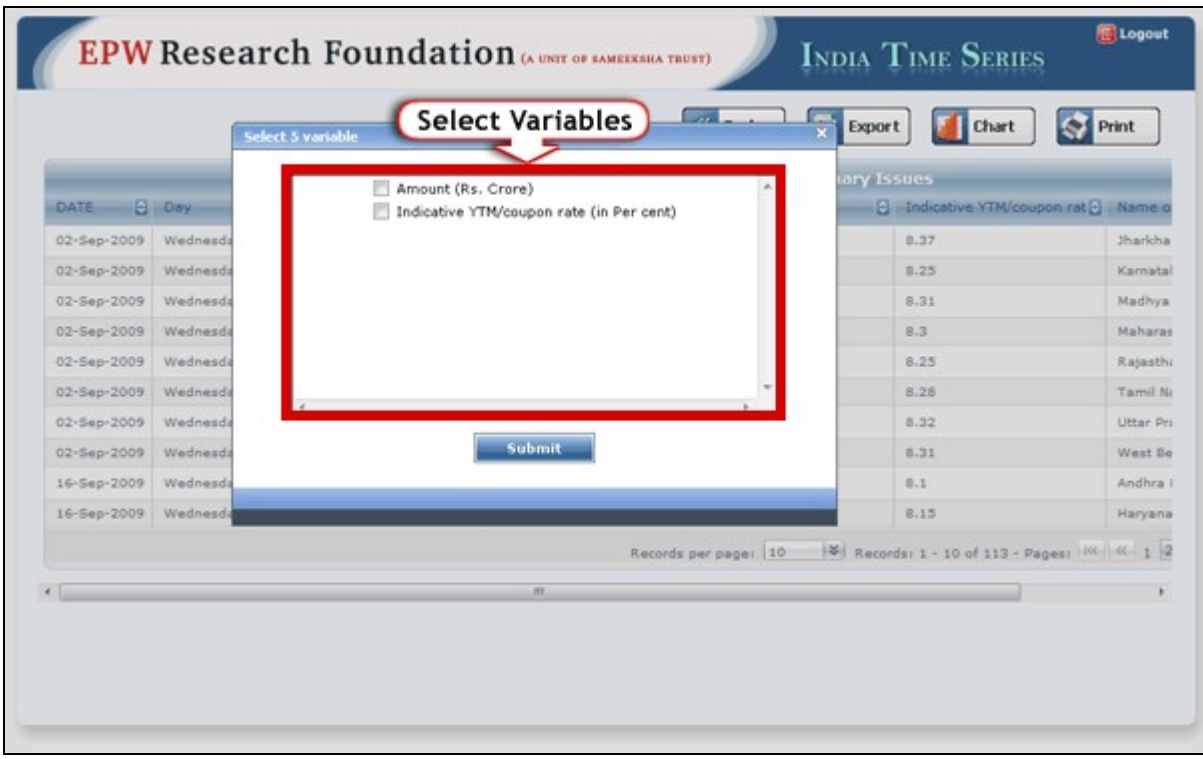

\*Please Note: You can select only 5 variables at a time.

After clicking on the "Submit" button, you will get the following screen. Now you can change the chart type u section.

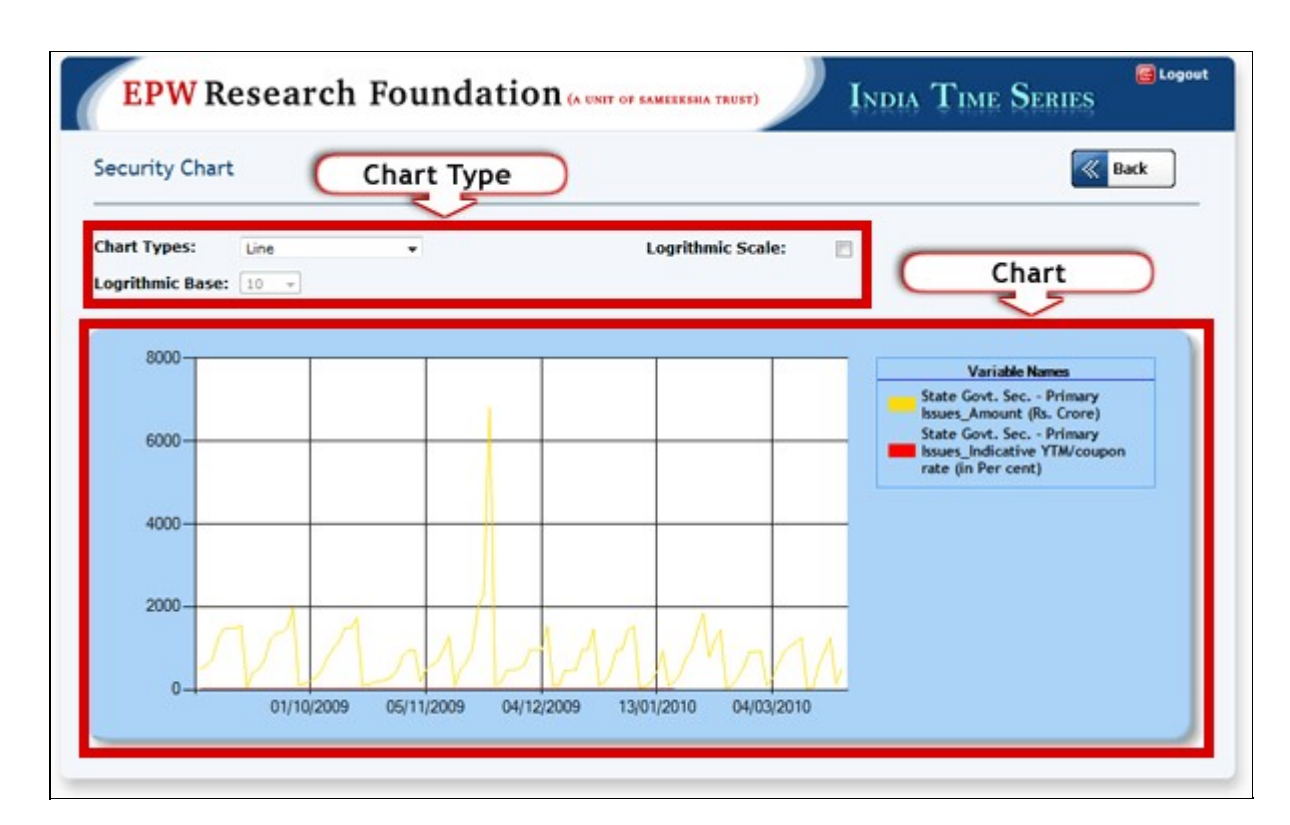

### Logout option

If you want to logout from the website then click on the "Logout" button.

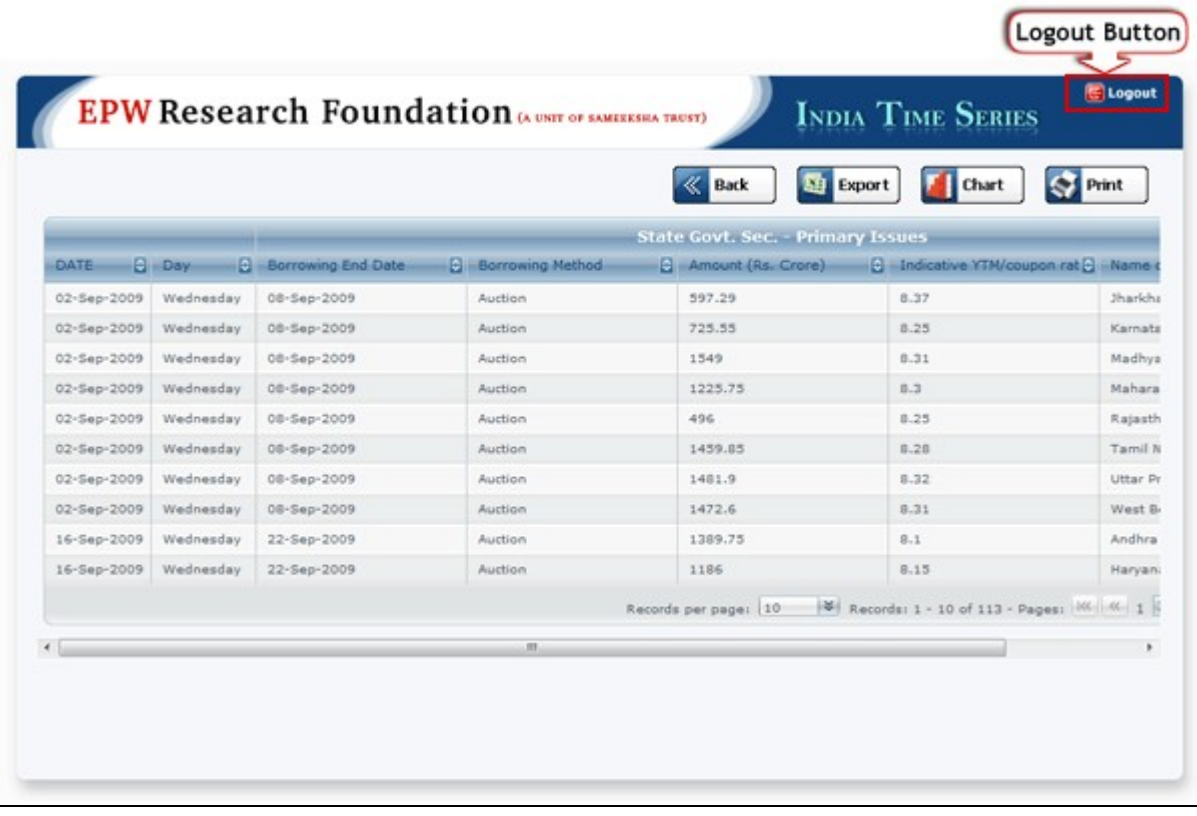

## HOME | ABOUT US | CONTACT US | SIGN UP

Copyright 2009 © EPW Research Foundation (EPWRF) Policies | Terms and Conditions

Site Hosted & Developed By Cybersites India Technologies Pvt. Ltd.